附件 **3**

## 考 生 报 考 流 程 操 作 指 引

**ANTISTICATION** 

Core

 $\begin{array}{c} \hline \end{array}$ 

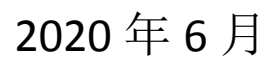

Shee 2001

### **1.** 报名系统首页(注册**/**登陆)

(1)考生请先进行信息注册,再进行考试报名。

(2)已经在报名系统注册过的考生,请输入证件号码、密码、验证码进行登 录报名。

(3)已经注册但是忘记密码,请使用"找回密码"。

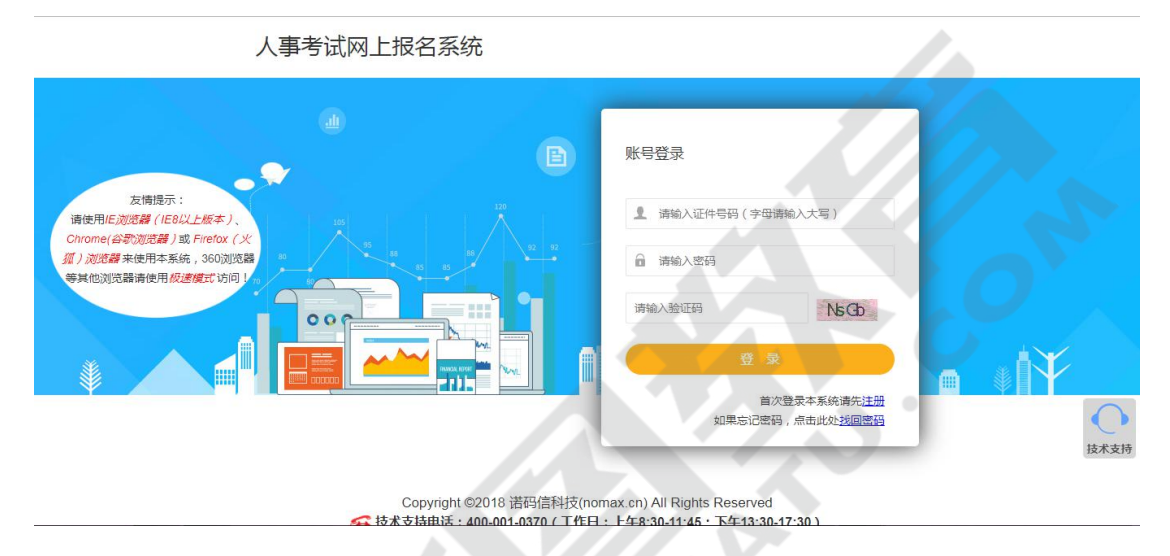

- **2.** 考生报名
- 1. 进入报名系统后在"当前考试"中找到所需报考考试进行报名。

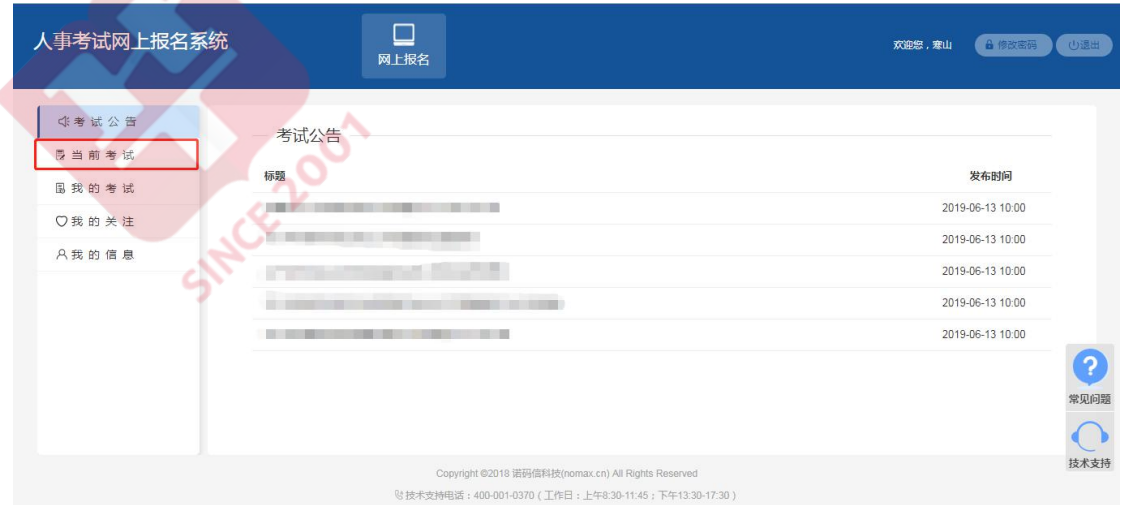

2.找到所需报名考试后点击蓝色"报名"进入报名。

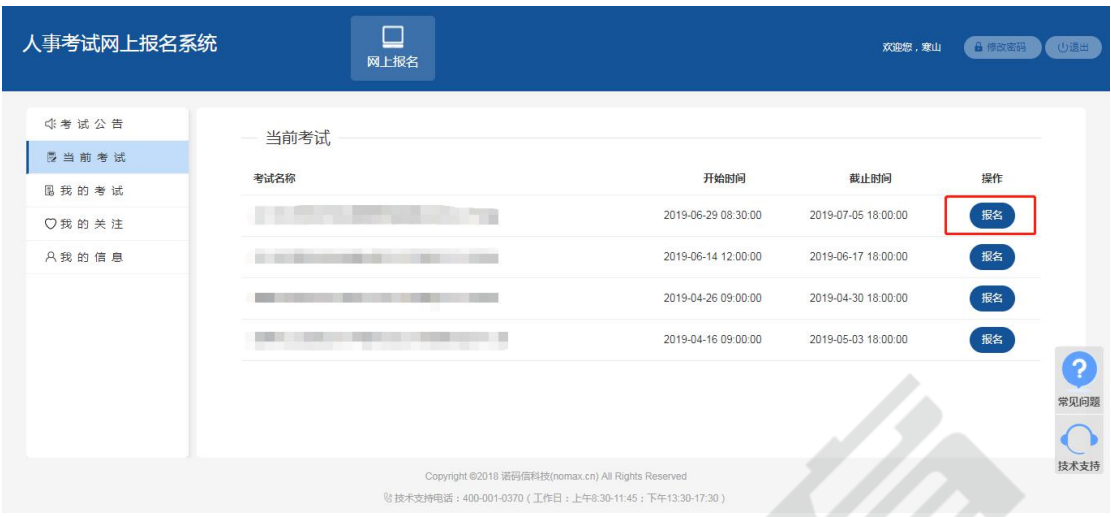

#### 3. 按照流程操作导引进行报名。

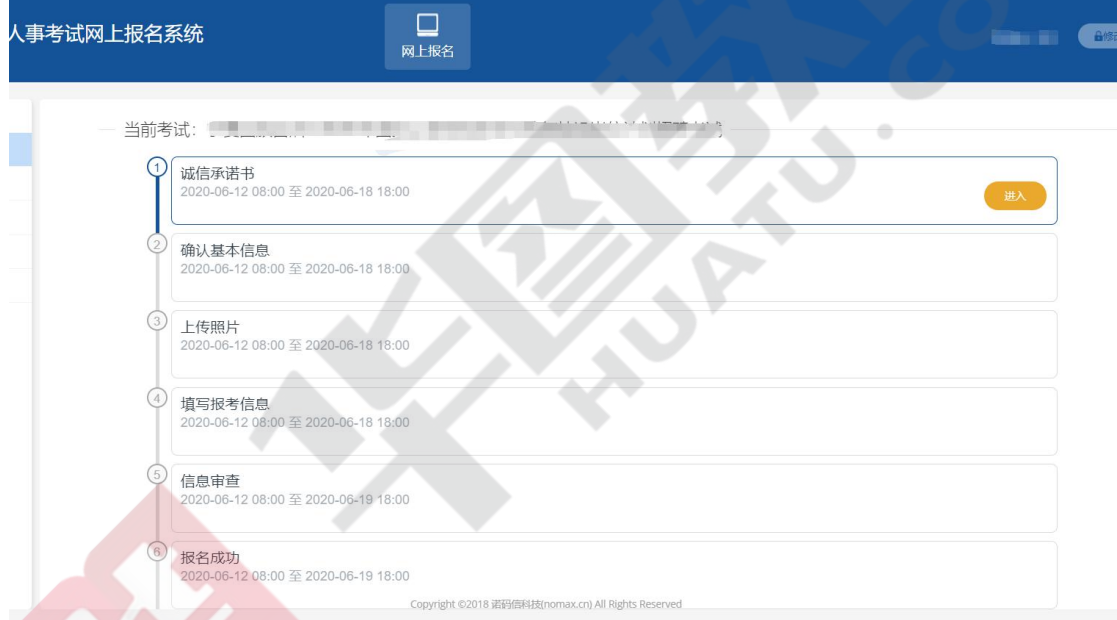

# 3.1 诚信承诺书(请点击"我已仔细阅读并同意")

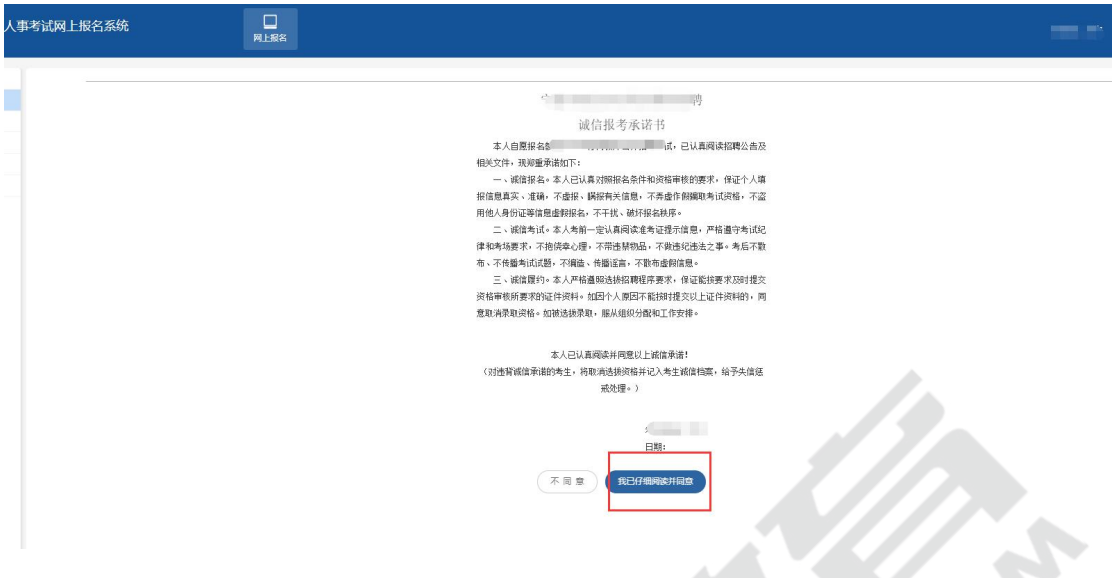

## 3.2 确认基本信息 2.2 mm and 2.0 mm and 2.0 mm and 2.0 mm and 2.0 mm and 2.0 mm and 2.0 mm and 2.0 mm and 2.0 mm and

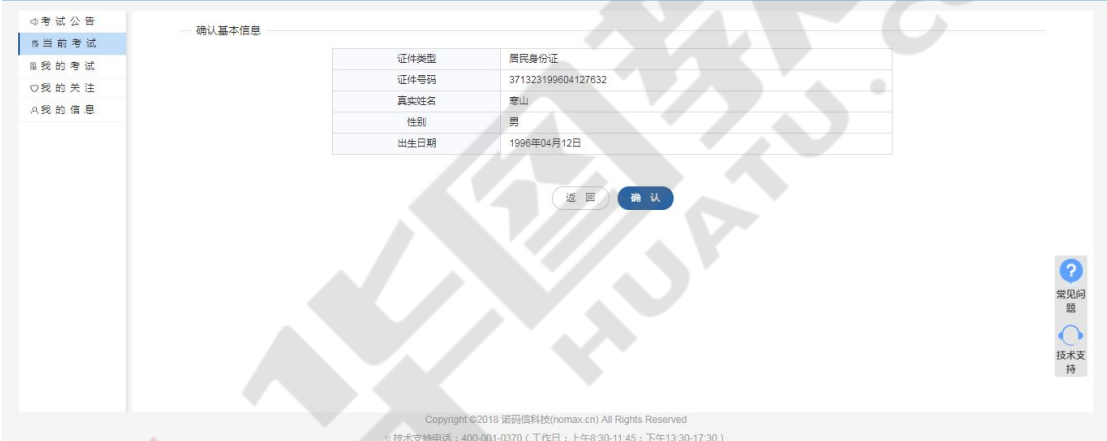

3.3 上传照片(请按要求规范上传照片信息)

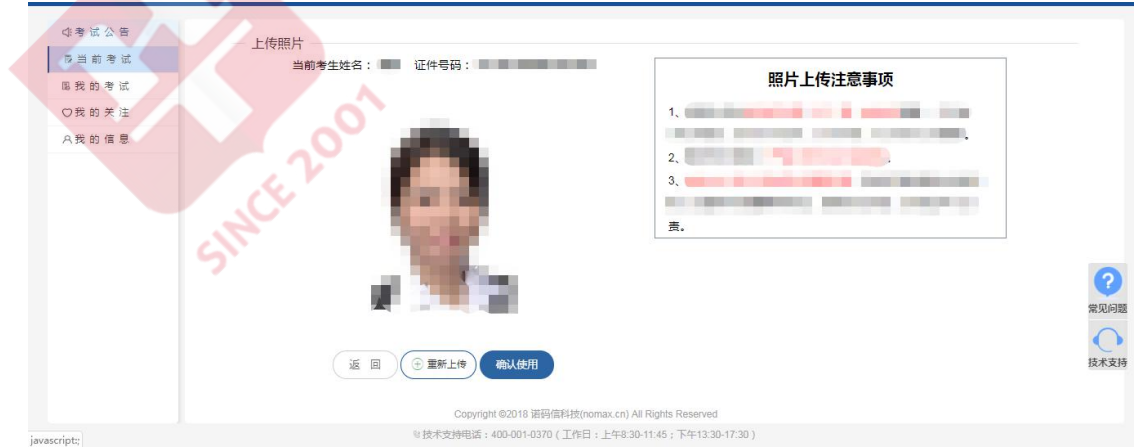

#### 3.4 填写报考信息(请考生根据填写提示,如实填报)

采集信息

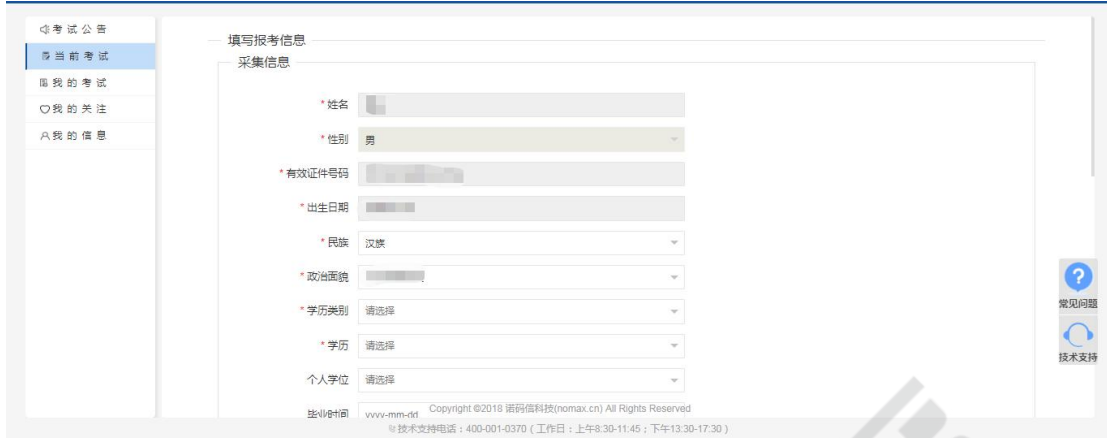

## 职位信息

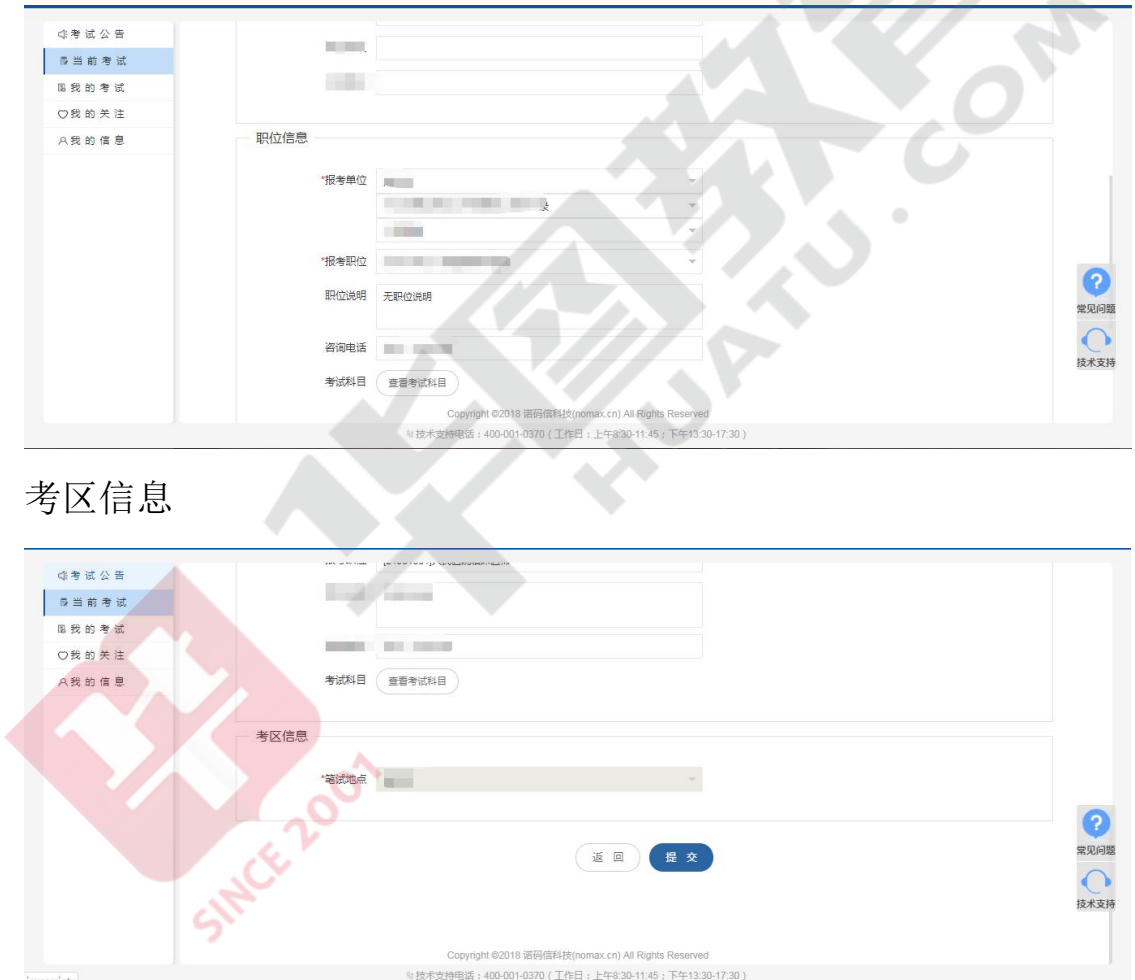

核实确认无误后点击蓝色"提交"按钮

3.5 信息审查(请耐心等待审核人员将对报考信息进行审核,照片、 资格审查均通过后方可进行下一流程的操作,请考生及时关注审核进 程避免错过报名)

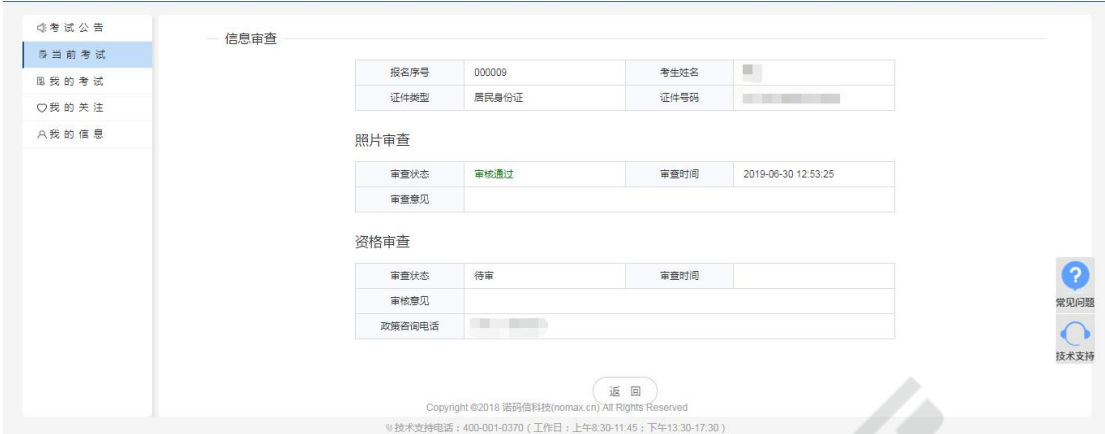

#### 3.6报名成功(审核通过后可进入报名成功流程进行查看)

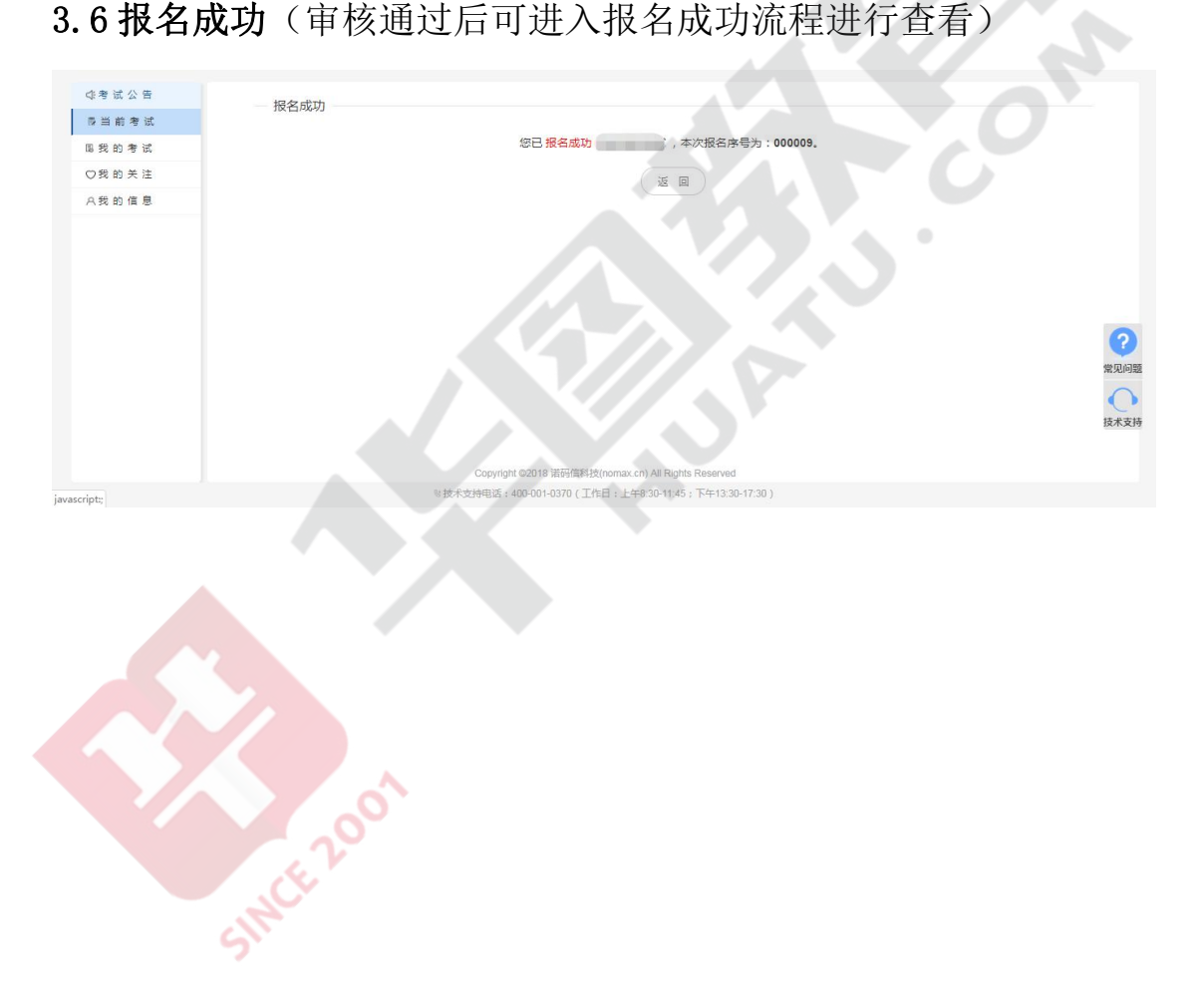